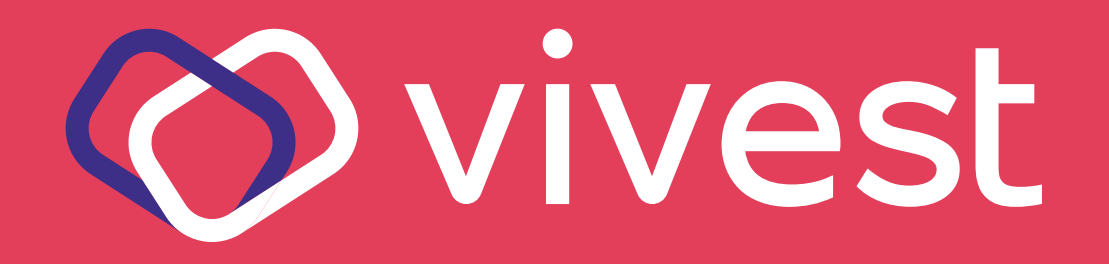

# a área exclusiva

### Acesse o portal pelo endereço **www.vivest.com.br**;

A área exclusiva do portal da Vivest traz uma série de serviços, siga os passos abaixo:

#### **Acesse sua conta em três passos:**

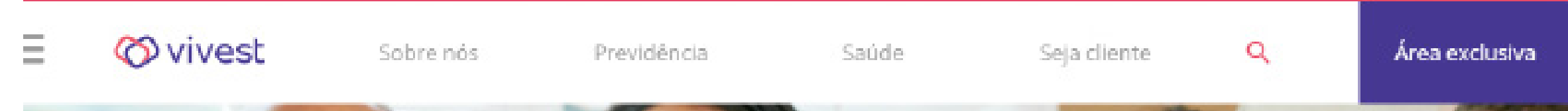

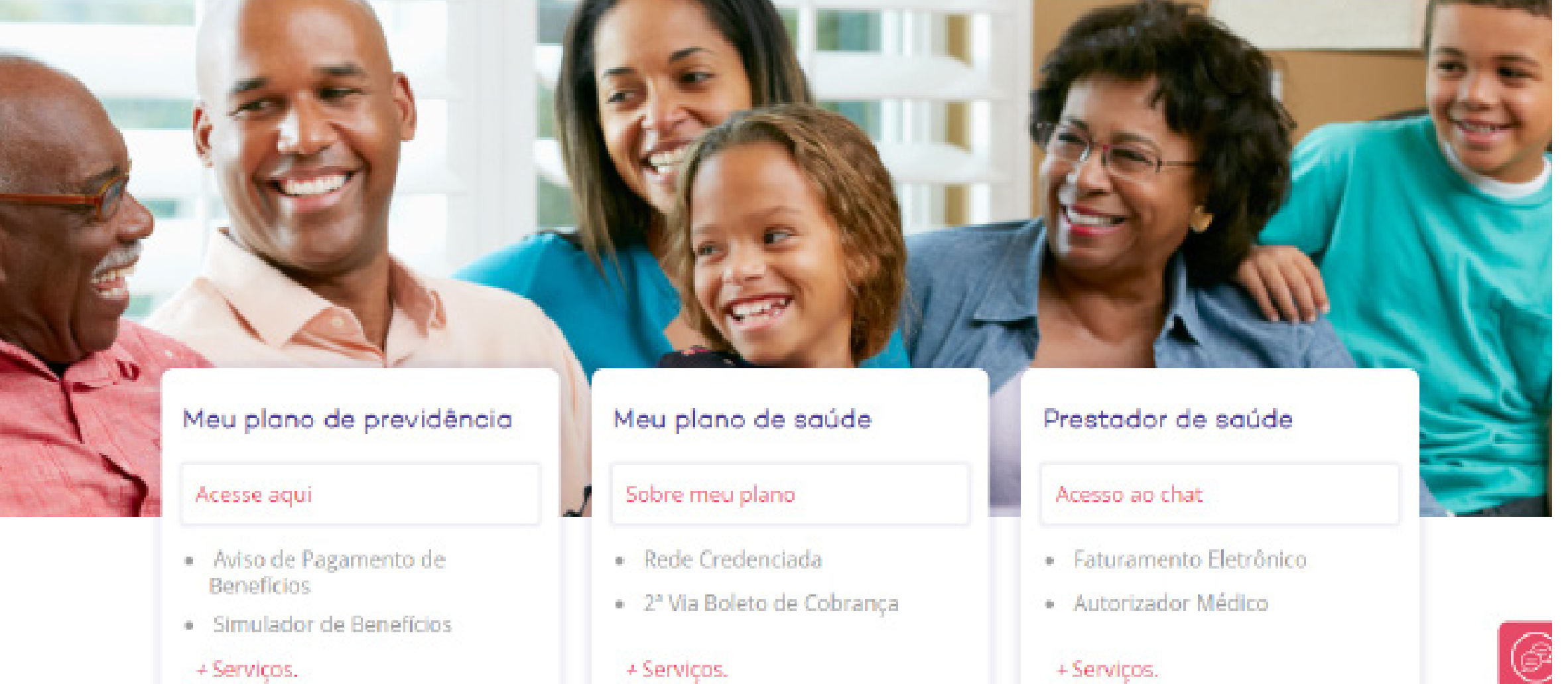

# **Como recuperar sua senha de acesso**

**1.**

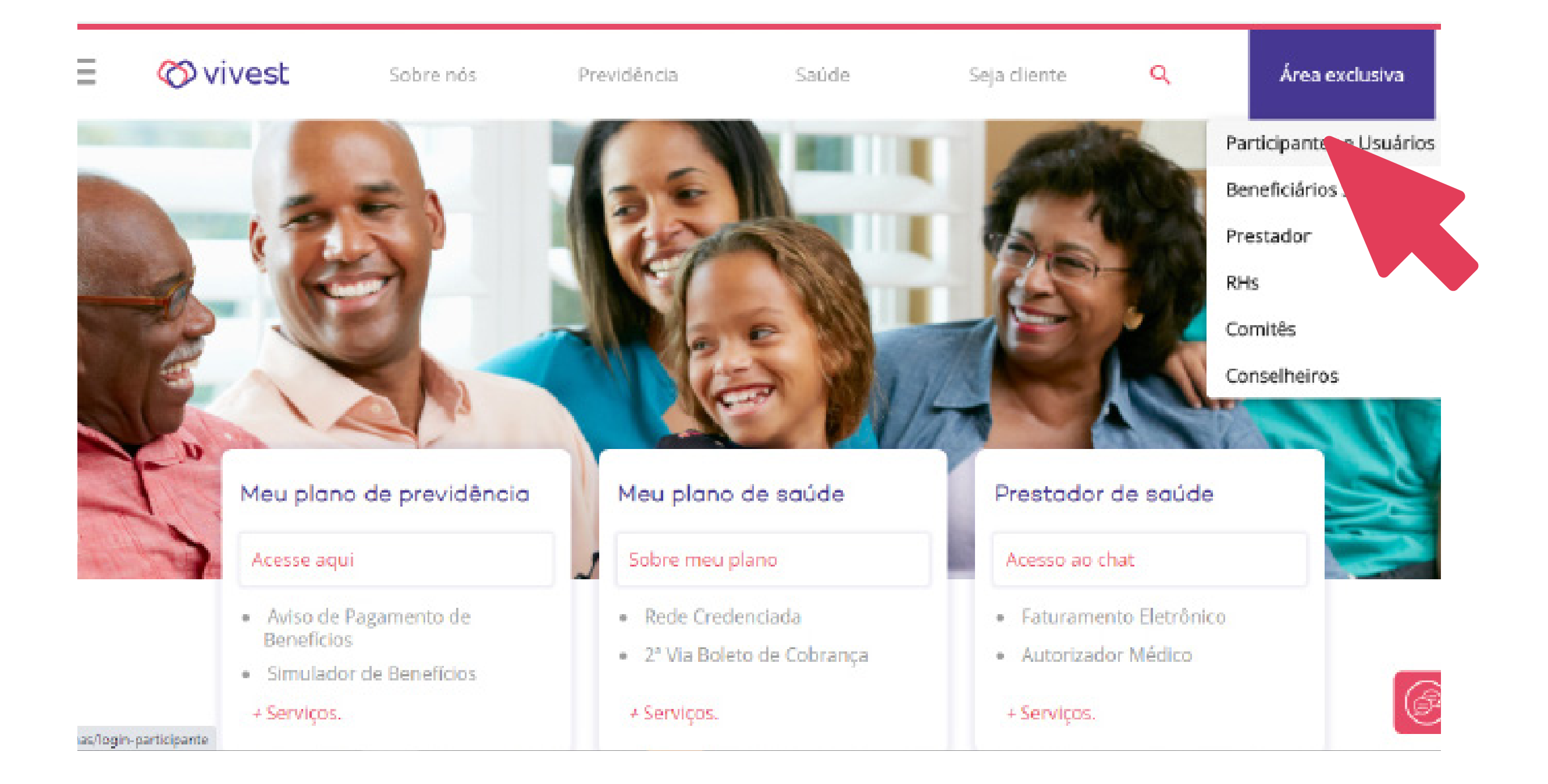

Área exclusiva

Participantes e Usuários

Beneficiários Sabesp

Prestador

**RHs** 

Comitês

Conselheiros

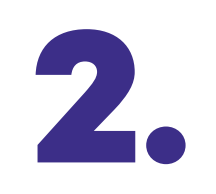

Clique em Área exclusiva no canto superior direito da página inicial do portal e depois em Participantes e **Usuários;** 

#### Primeiro acesso / Recuperar senha

Enviaremos para o seu e-mail cadastrado um link para recuperar ou cadastrar sua senha de acesso ao Portal Funcesp.

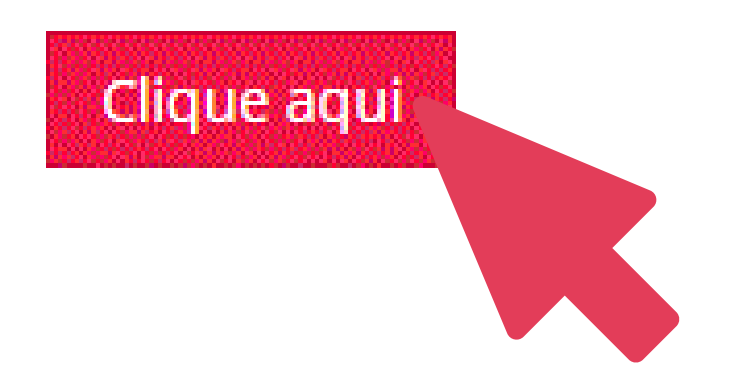

#### Em **Primeiro acesso/ Recuperar senha**, clique no botão **Clique aqui**; **3.**

Primeiro acesso / Recuperação de senha

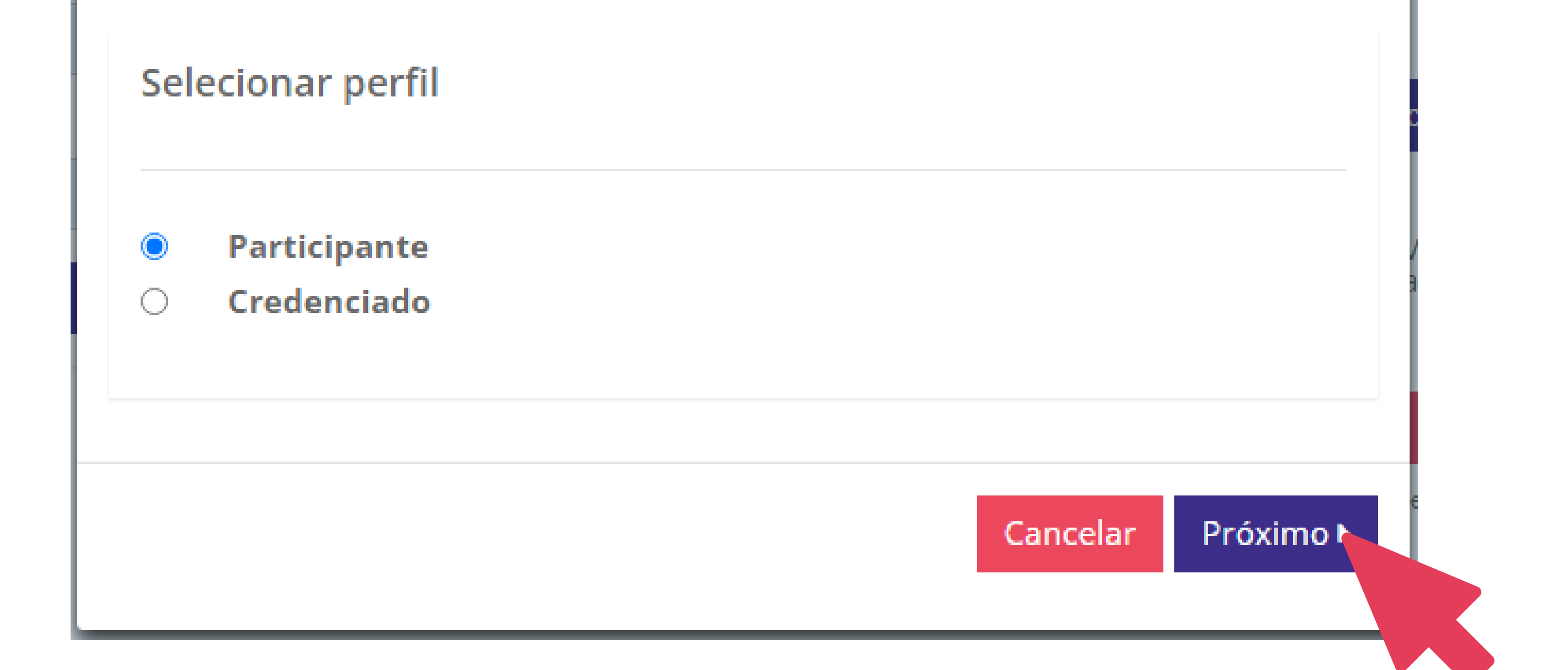

#### Selecione **Participante** e clique em **Próximo**; **4.**

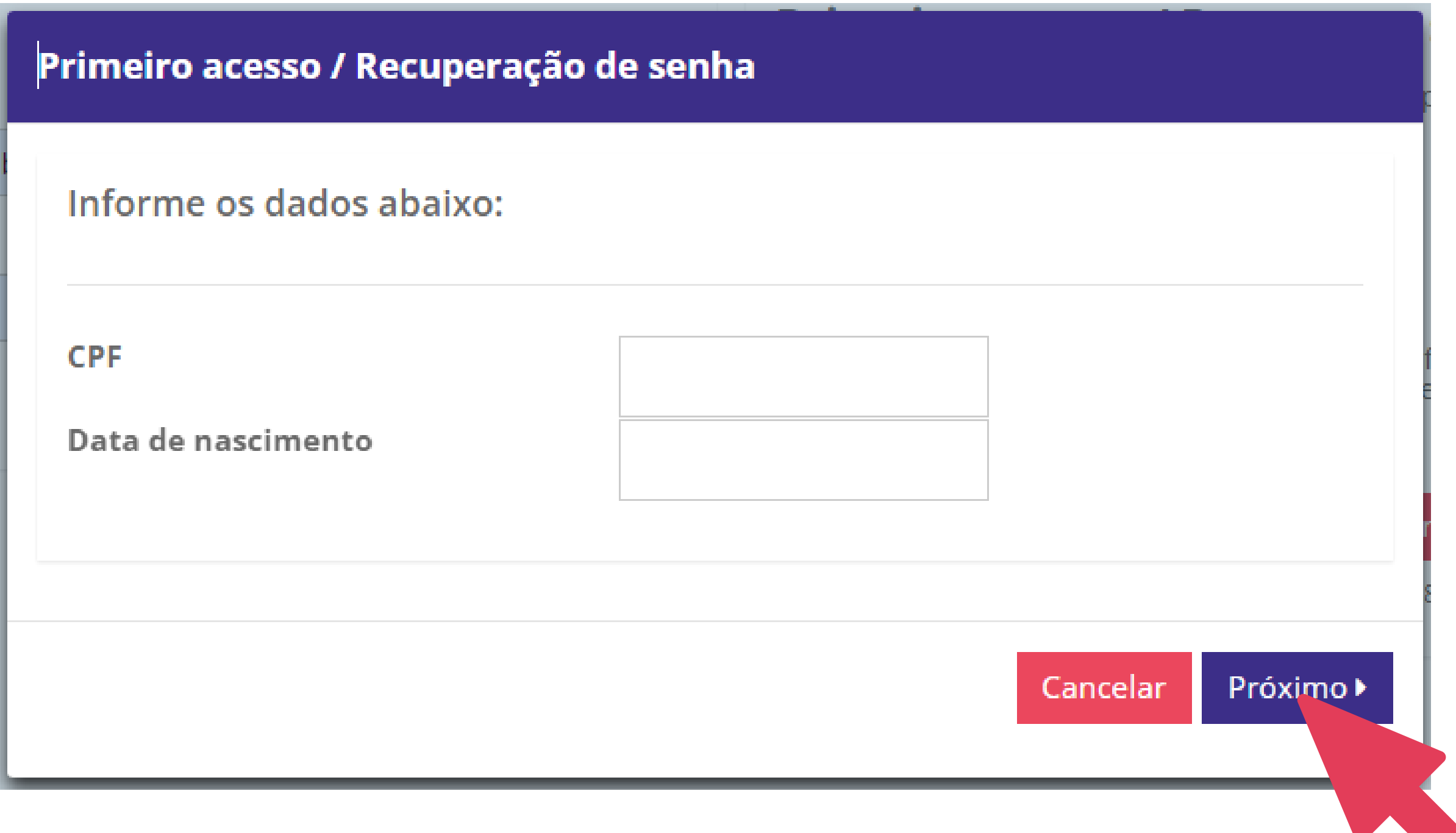

Informe o número do seu contrato e seu CPF/CNPJ e clique em **Não sou 5.**

## **um robô**;

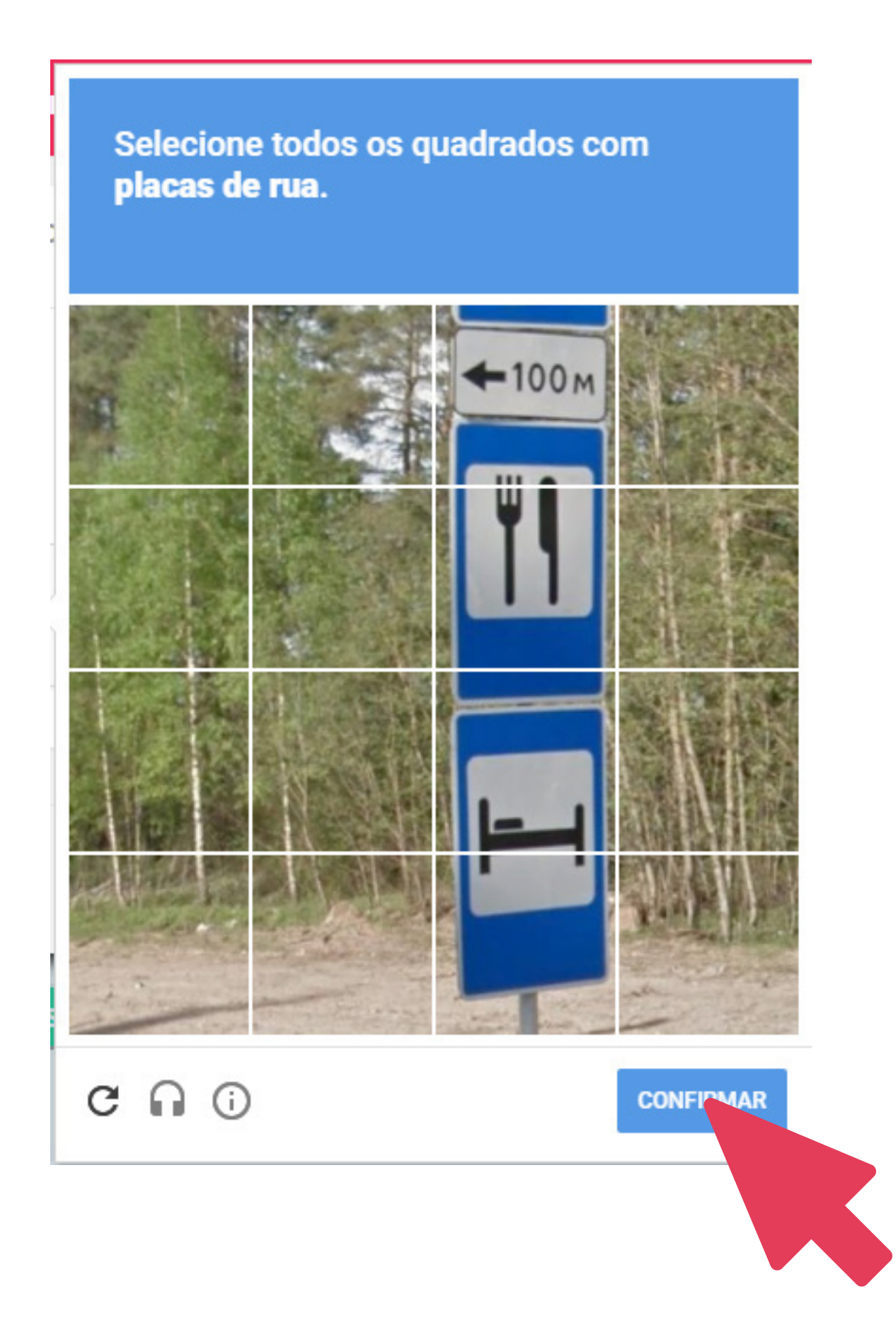

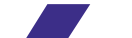

Selecione imagens de acordo com a orientação que aparecerá acima delas e clique em **Confirmar**;

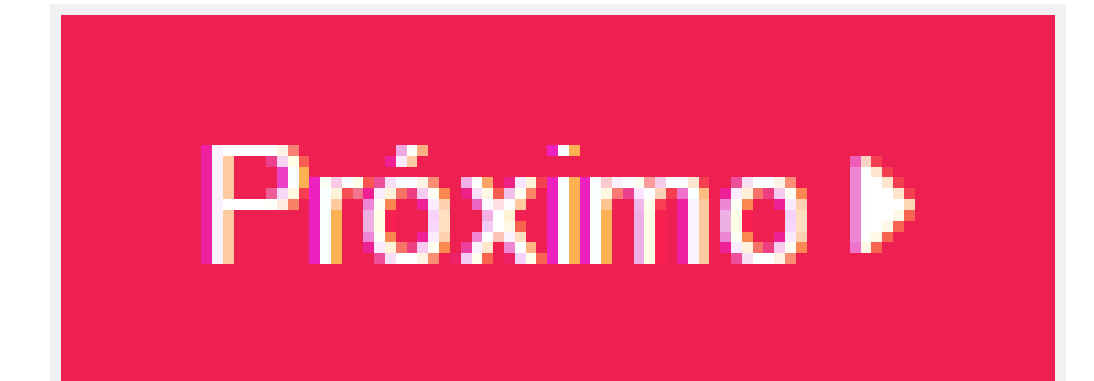

Uma vez que todas as imagens forem selecionadas corretamente, clique em **Próximo**;

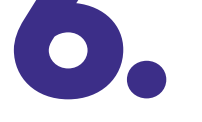

**7.**

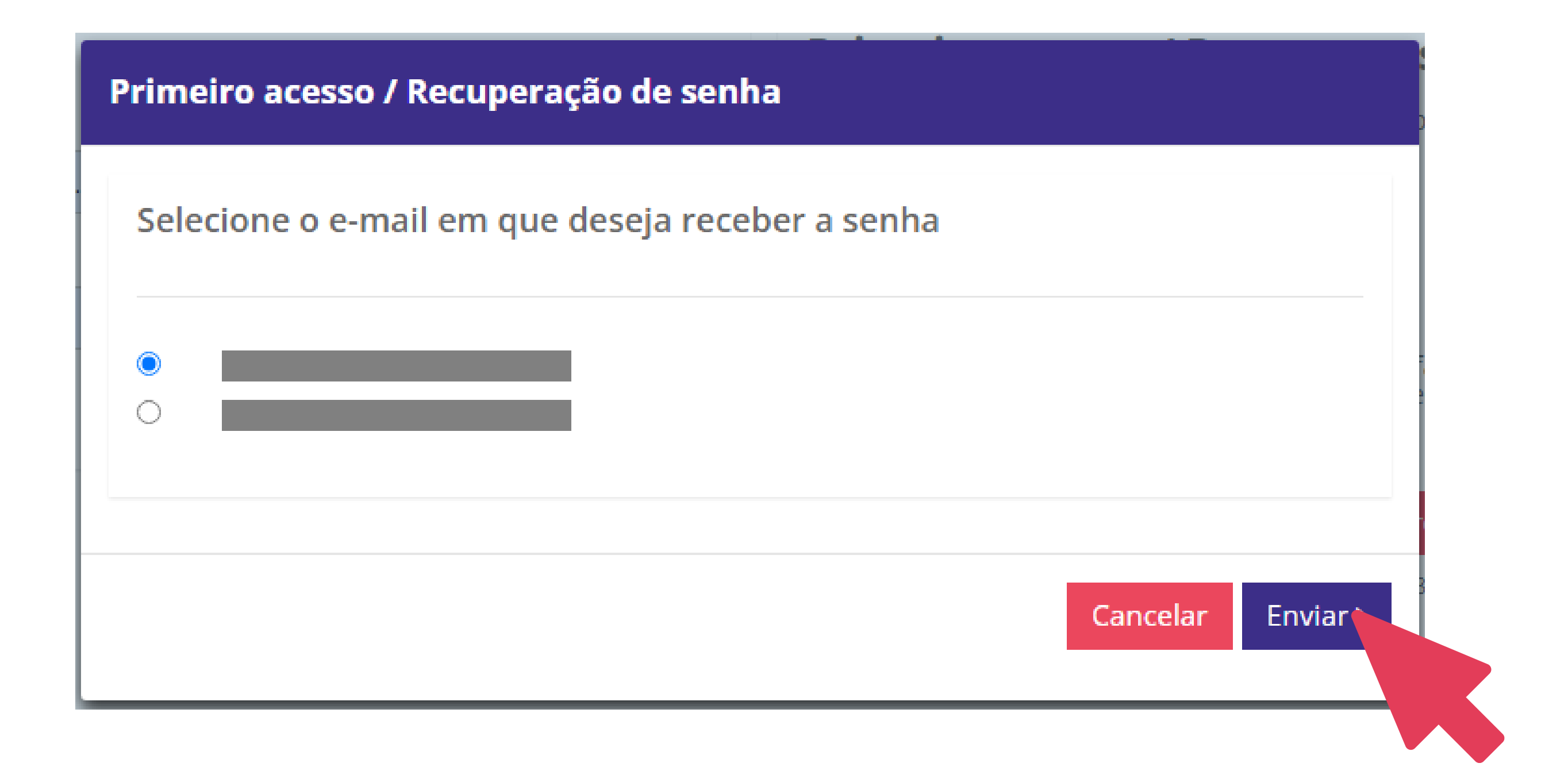

Caso tenha mais de um e-mail cadastrado, selecione por qual deseja receber a nova senha. Se não, apenas confirme se ele está correto. e clique em **Enviar.**

A nova senha será enviada ao e-mail cadastrado em até 15 minutos.

Se houver falha na solicitação ou não tiver um e-mail cadastrado, entre em contato com o atendimento via **chat**, disponível no **portal da Vivest**.

**Se tiver outras dúvidas sobre os serviços disponíveis para você, acesse o menu Ajuda no portal para baixar outros tutoriais.**

**8.**

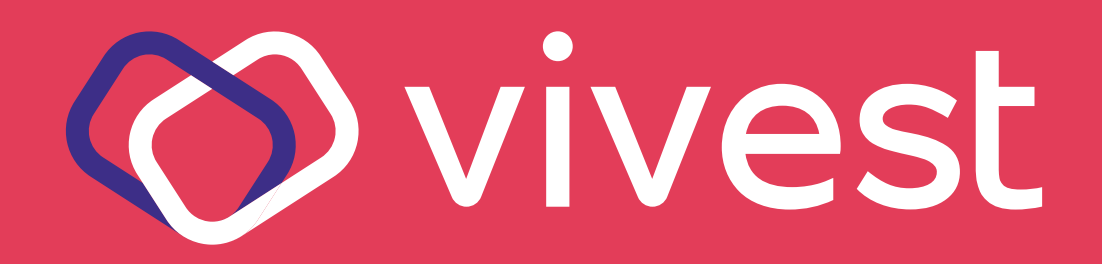